## **Compensation:** Request Compensation Change

### VIEW COMPENSATION

To view current compensation for an employee,

- **1.** Search for the employee in the Workday search bar and open their profile.
- **2.** Click the **Compensation** tab on the left-hand side.

## REQUEST A COMPENSATION CHANGE

You can request a base salary or an allowance change for a direct report using **Request Compensation Change**.

- **1.** Search for the employee in the Workday search bar and open their profile.
- **2.** On the left-hand side, click the **Actions** button.
- **3.** Hover over **Compensation** and choose **Request Compensation Change**.
- **4.** Enter the **Effective Date**. This date must be **on or after today's date** and must be **at beginning of a Pay Period**.
- **5.** Click **OK**.

Geisinger

**6.** Click the **Edit** icon to open the Effective Date & Reason section. You must select a **Reason** for the adjustment.

#### REQUESTING A BASE PAY CHANGE

- **7.** Click the **Edit** icon in the **Hourly** or **Salary** section, depending on the worker.
- **8.** Enter a new Amount, Amount Change, or Percent Change. Updating one field will auto-populate the other fields.

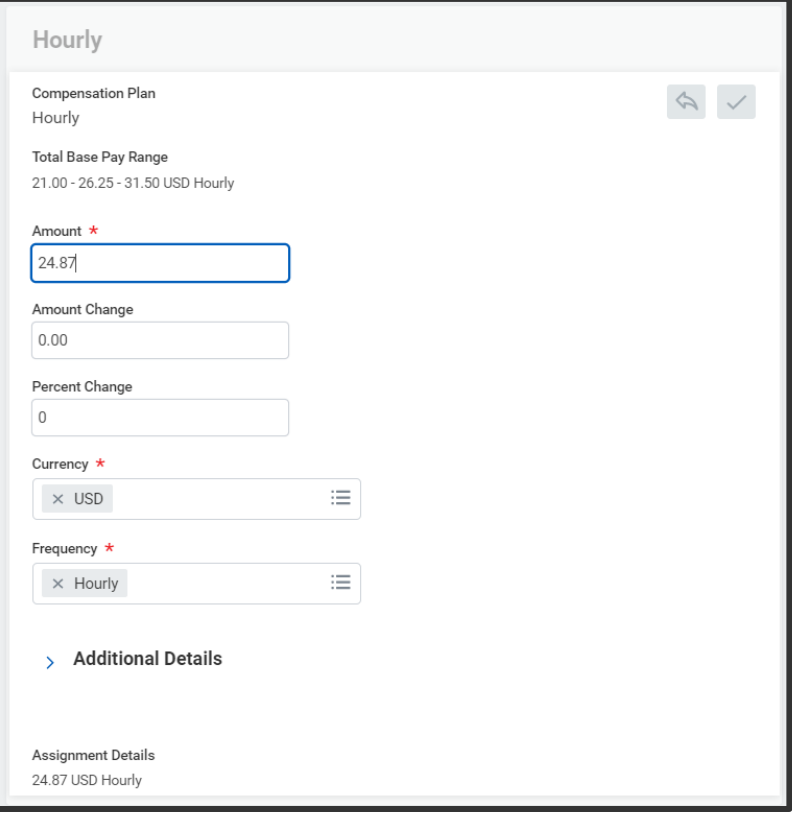

**9.** Click the **Save** icon  $\checkmark$ 

#### CONTINUED ON NEXT PAGE

# **Compensation:** Request Compensation Change

#### REQUESTING AN ALLOWANCE CHANGE

**Allowance plans** give employees a set allowance for expenses such as cell phones, gas, or fitness memberships.

**10.** Scroll down to Allowance and click the **Add** button.

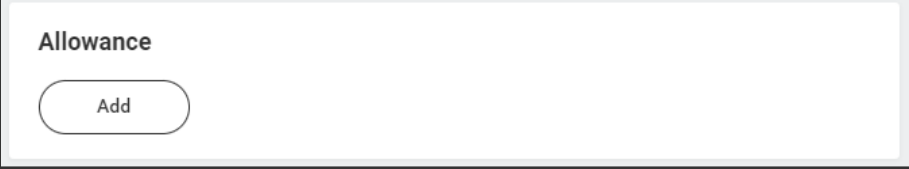

**11.** Select the appropriate plan. Eligible allowance plans display, allowing you to make changes if needed.

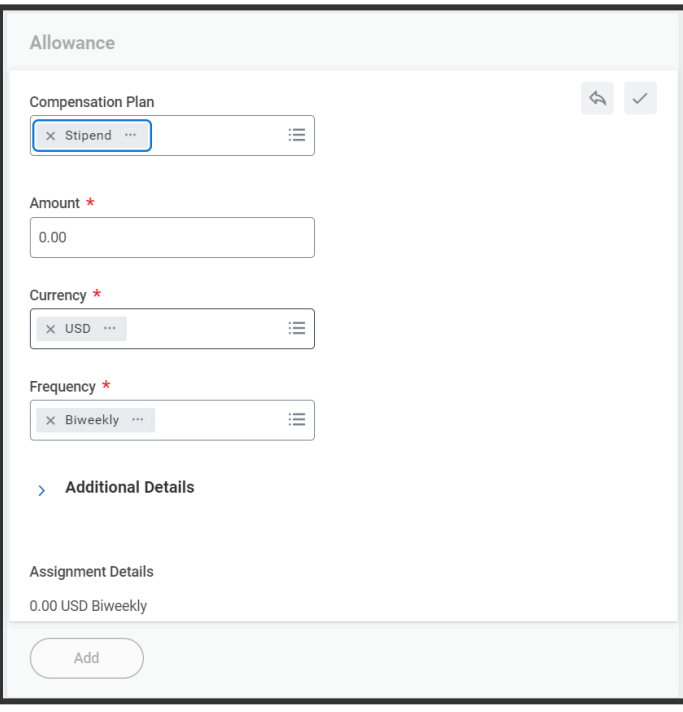

**12.** Click the **Save** icon  $\overline{\phantom{a}}$ .

# Geisinger

#### SUBMITTING FOR APPROVAL

All **Request Compensation Changes** route to your manager for approval before going to your Compensation Partner for final review and approval.

**13.** Add any supporting comments or documentation.

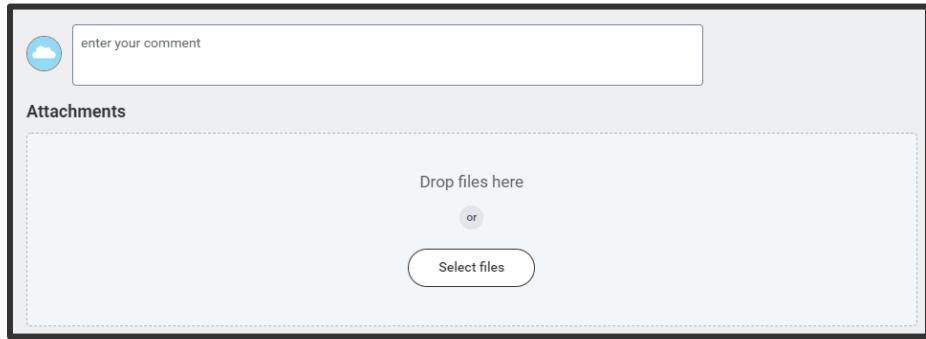

**14.** Click **Submit** and **Done**. The request is now routed for approval.